Teams 利用ガイド①はじめにお読みください

作成:2020 年 06 月 29 日 更新:2024 年 02 月 23 日

## **はじめにお読みください**

## **目次**

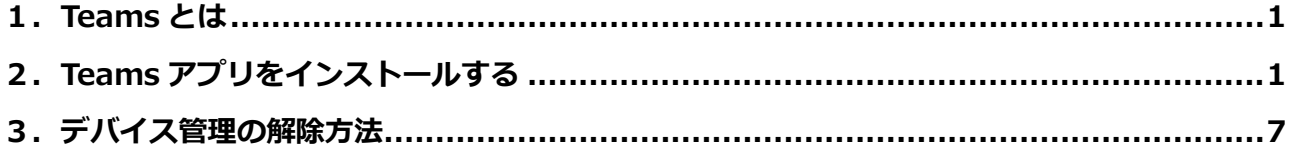

## <span id="page-0-0"></span>**1.Teams とは**

Microsoft Teams とは Microsoft 365 で提供されるチャット・オンライン会議ツールです。本学では授 業で使用することもあります。利用にあたっては、アプリからの利用を推奨します。

【主な機能】

- チャット (個人・グループ)
- 音声・ビデオ通話/オンライン会議
- ファイルの共有
- ツール連携 (SharePoint、OneDrive など)

# <span id="page-0-1"></span>**2.Teams アプリをインストールする**

- ① ブラウザから Microsoft 公式の新しい Teams のページへアクセスします。 <https://www.microsoft.com/ja-jp/microsoft-teams/download-app>
- ② [デスクトップ用のアプリをダウンロード]をクリックします。

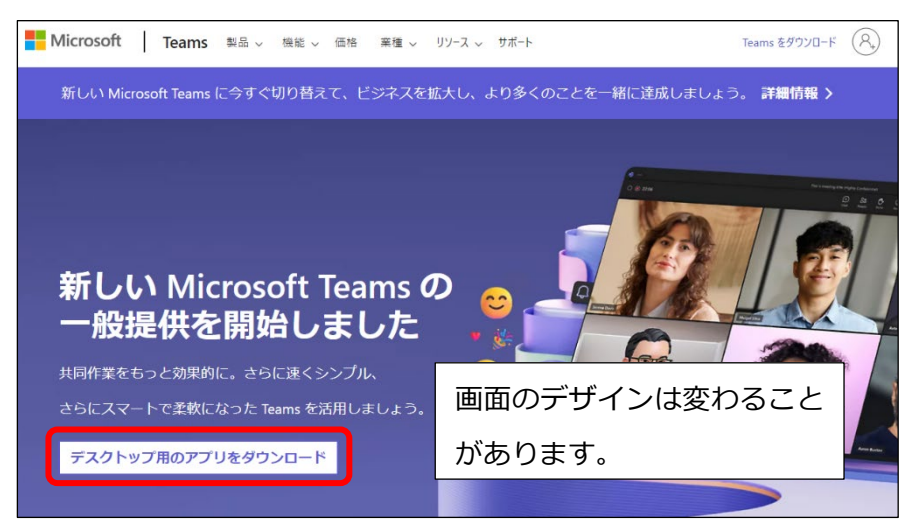

3 「職場/学校向けの Teams」の方の [新しい Teams アプリをダウンロード]をクリックし、 [Windows(64 ビット)用をダウンロード]または[Windows(32 ビット)用をダウンロー ド]クリックします。

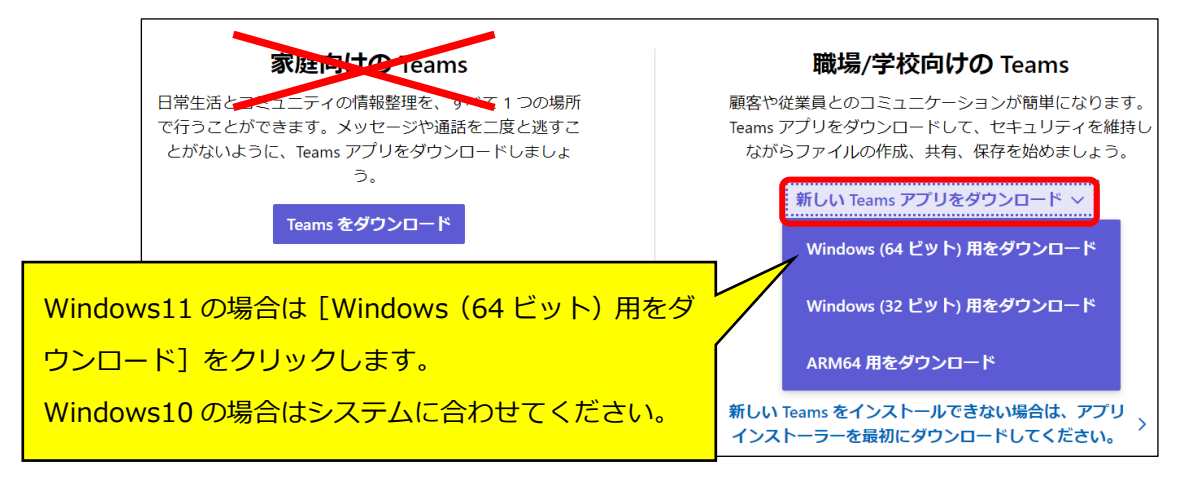

※Windows 10 での 32 ビットと 64 ビットの確認方法

[スタート] ボタン右クリック → [システム] → [システムの種類] を見てください。

※Mac の場合、ダウンロードボタンは一つしか表示されません。

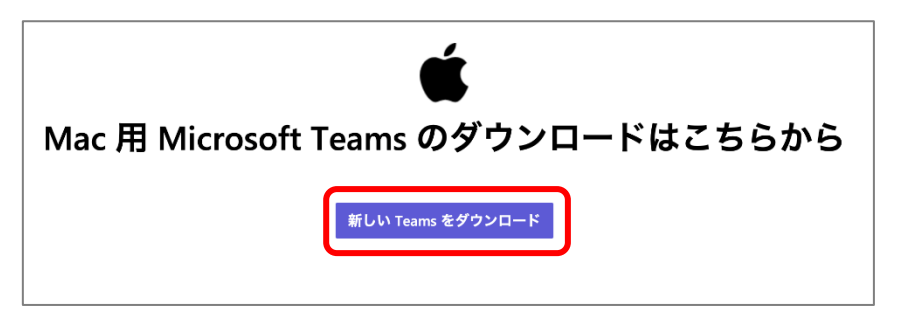

④ ダウンロードしたファイルをクリックして開きます。

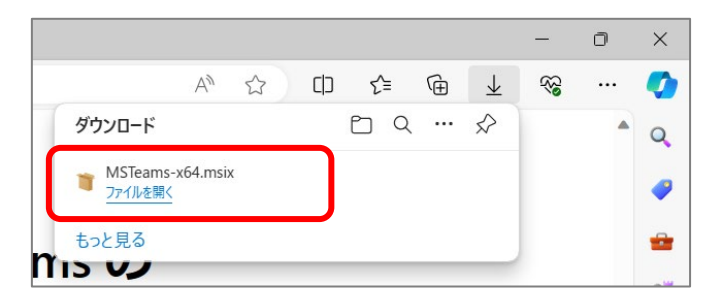

※Mac ではダウンロードしたファイルを開くとインストーラーが起動します。画面の指示に従ってイ ンストールしてください。

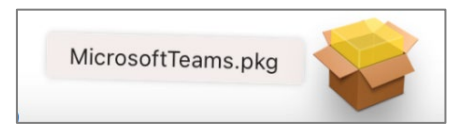

⑤ 以下のどちらかの画面が開いたら[Teams のインストール]または[インストール]をクリック し、インストールが完了するまでしばらく待ちます。

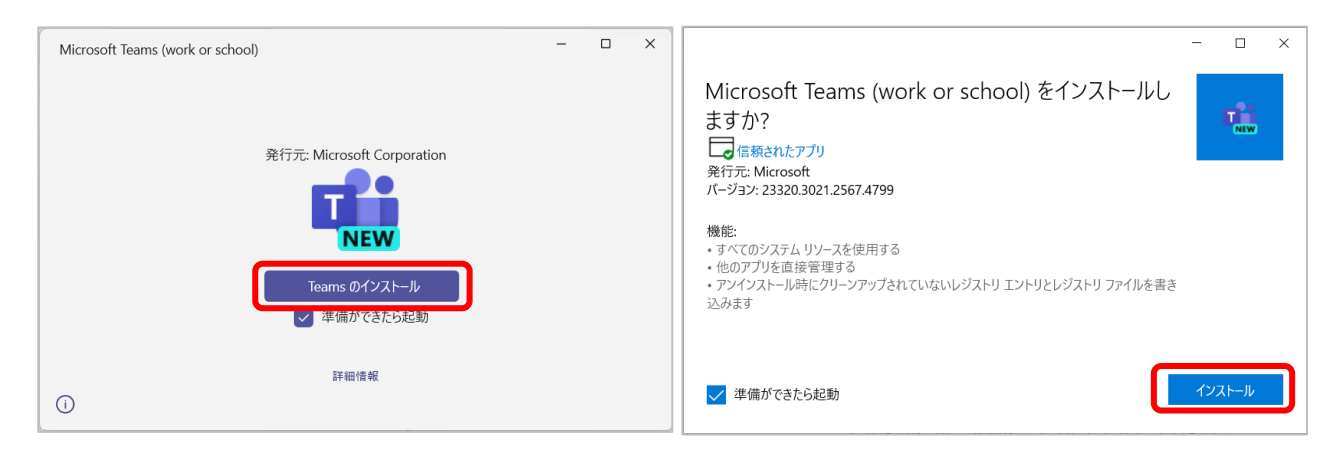

※下記の画面が表示された場合は、アプリインストーラーをインストールしてから作業する必要があ ります。インストール方法は p.6「**■アプリインストーラーインストール手順**」を参照してくださ

い。

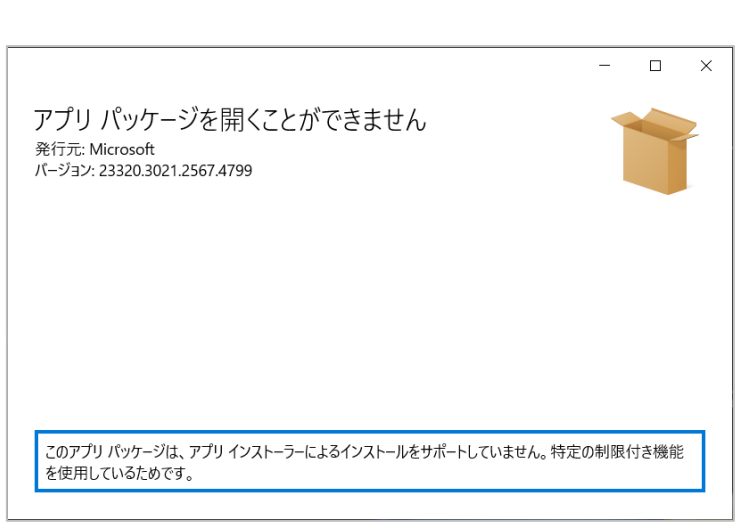

⑥ インストールが完了すると Teams アプリが自動で起動するので[サインイン]をクリックしま す。(起動しない場合は、[スタート]ボタンをクリックし、アプリ一覧から[**Microsoft Teams (work or school)**]をクリックしてください。)

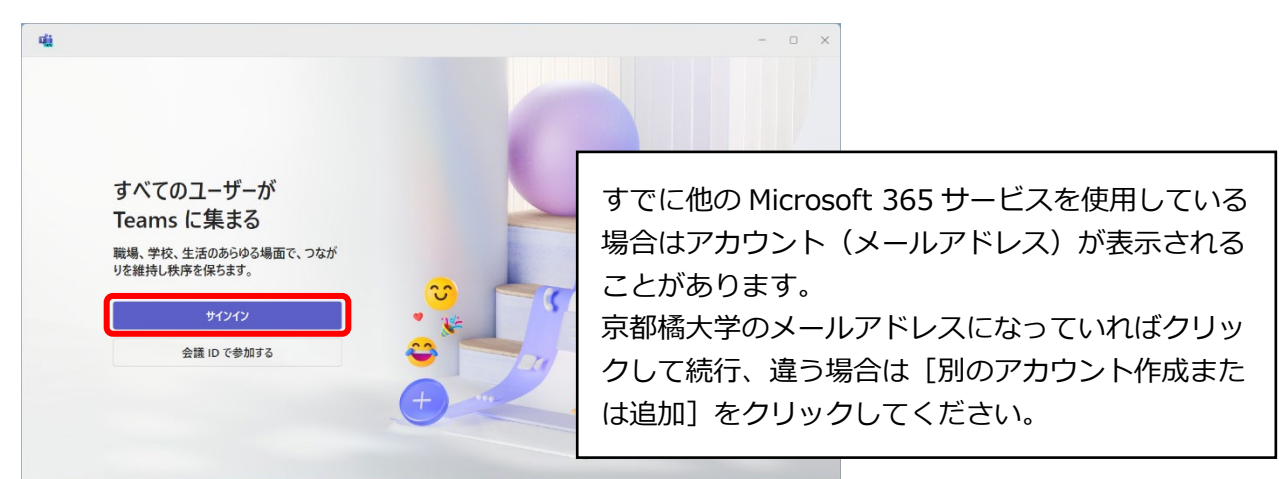

⑦ 京都橘大学のメールアドレスとパスワードを入力し、[サインイン]をクリックします。

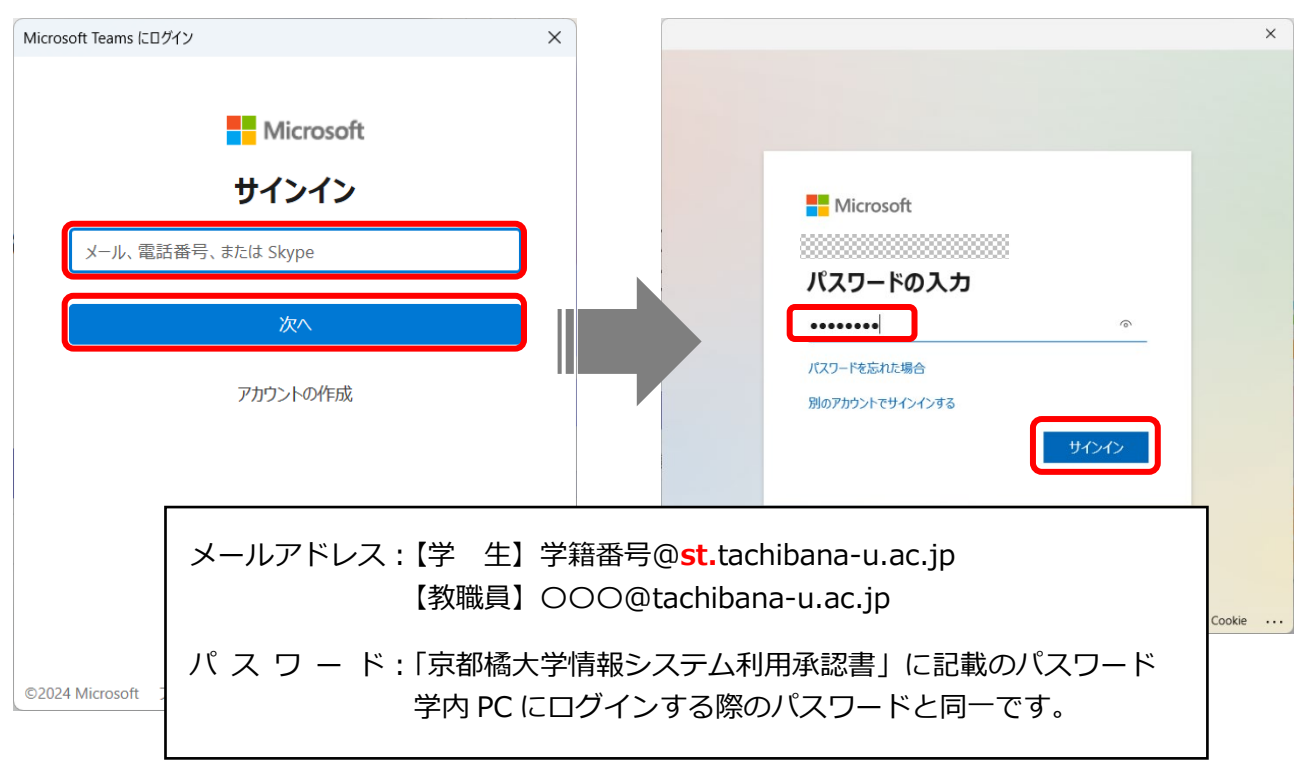

⑧ 学外のネットワークを使用している時はここで多要素認証が入ります。各自設定した方法で認証 させてください。多要素認証をまだ設定していない場合は、下記ページのマニュアルを参照し設 定してください。

[https://cai6.tachibana-u.ac.jp/media/multi-factor\\_authentication/](https://cai6.tachibana-u.ac.jp/media/multi-factor_authentication/)

⑨ [いいえ、このアプリのみにサインインします]をクリックします。

※この画面は Windows のみ表示されます。

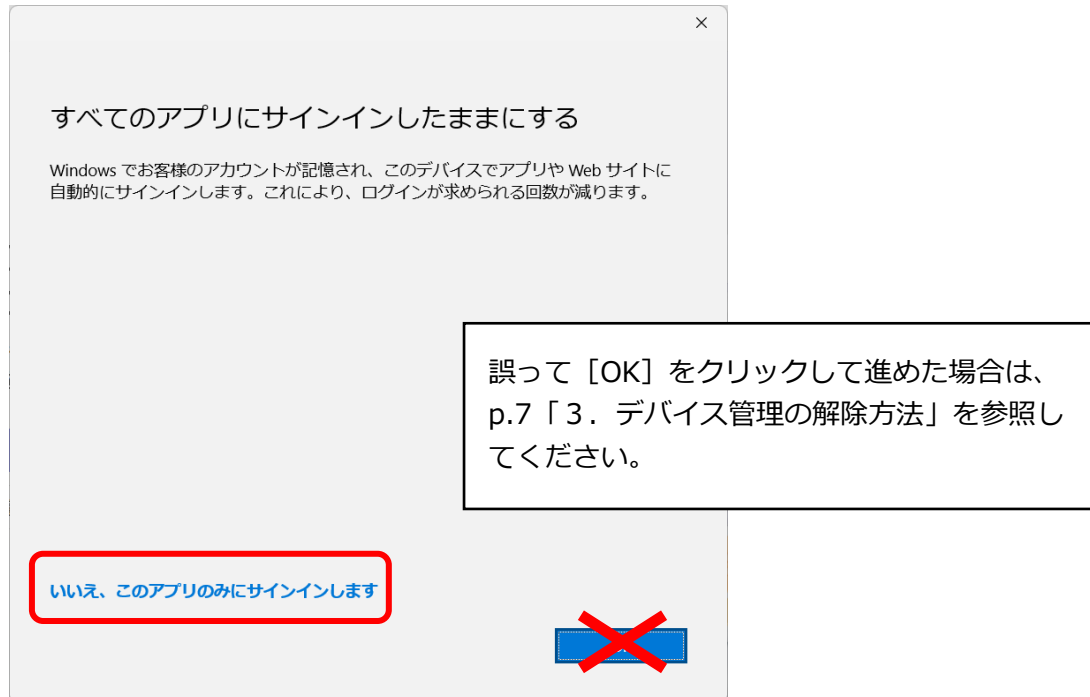

**4** / **7**

⑩ Teams の画面が表示されます。

※表示される画面が違う場合もあります。

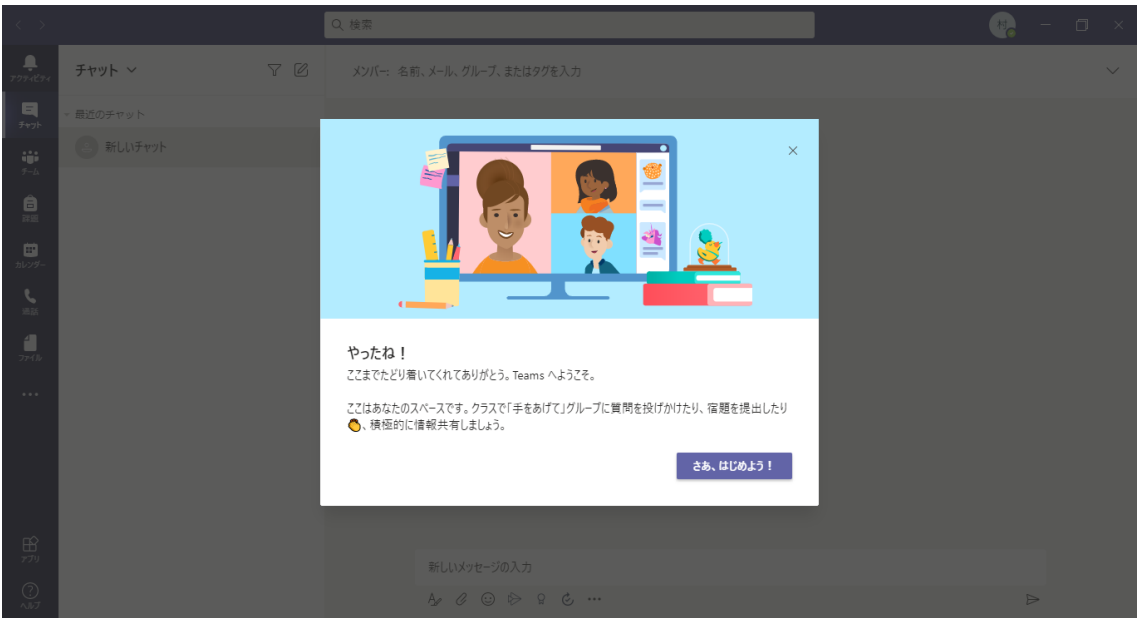

■Teams は PC にサインインすると自動で起動する設定になっています。自動で起動しないように変 更するには「設定」画面で「アプリケーションの自動起動」のチェックを外してください。

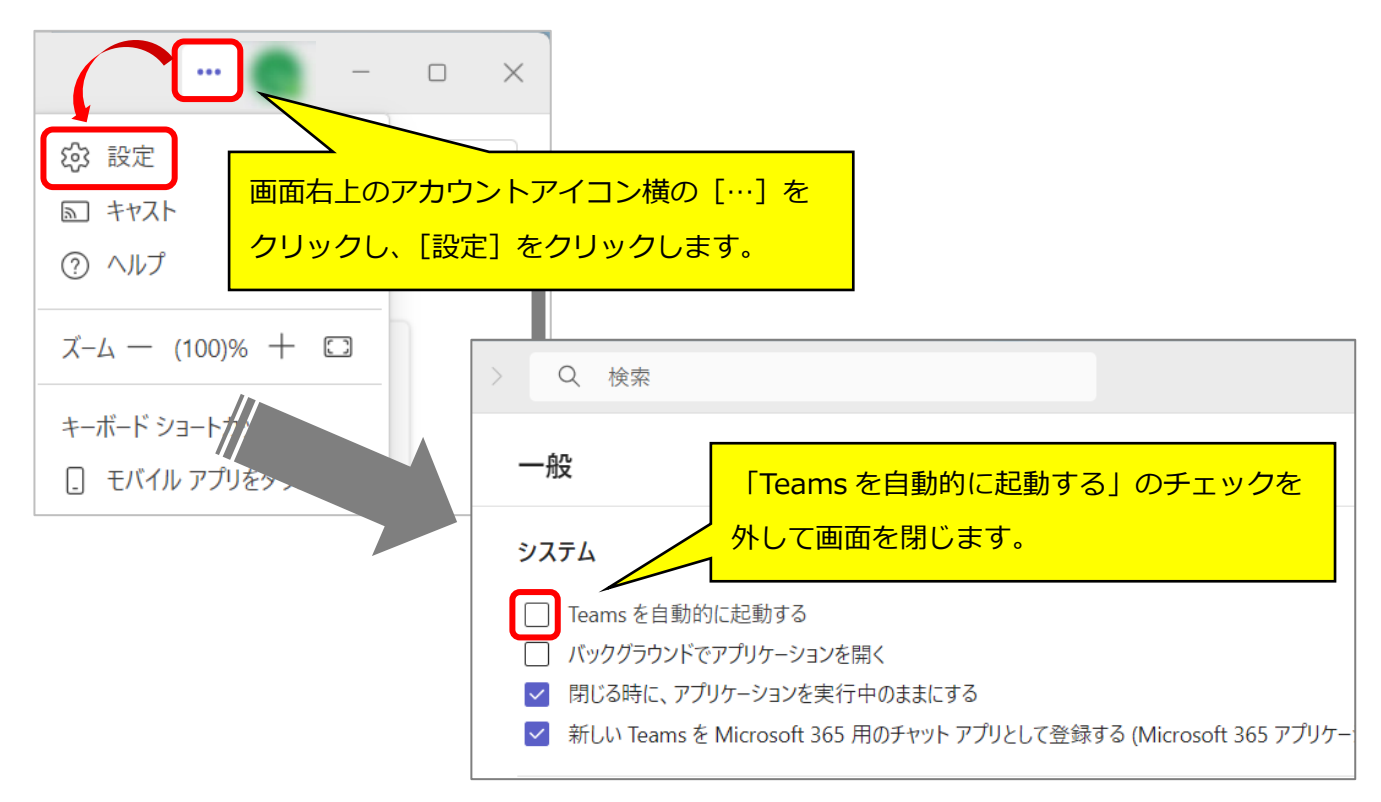

#### **■アプリインストーラー インストール手順**

① Teams アプリをダウンロードしたページに表示されている「新しい Teams をインストールでき ない場合は…」をクリックします。

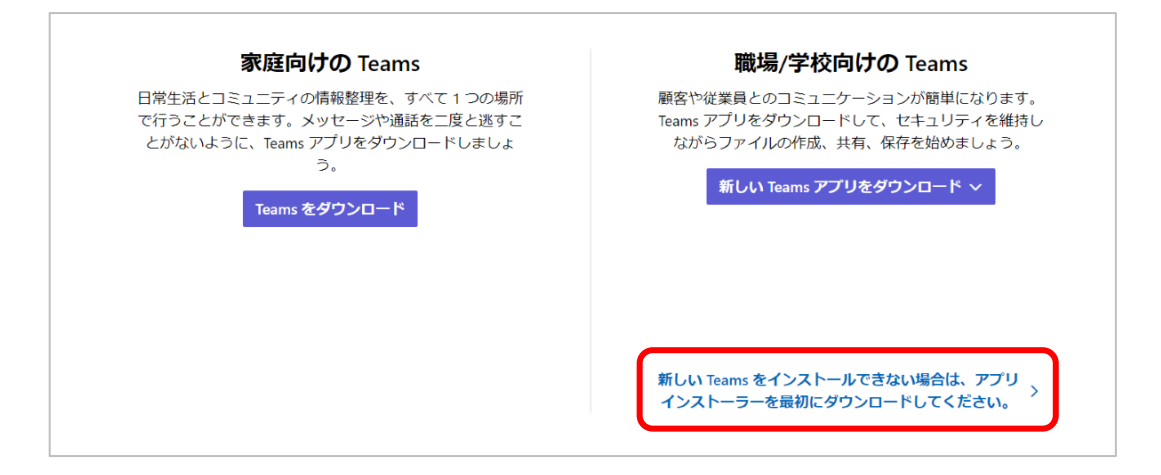

② 下記ページが開くので「インストール]をクリックします。PC 上でストアアプリの画面が開くの で[入手]をクリックします。

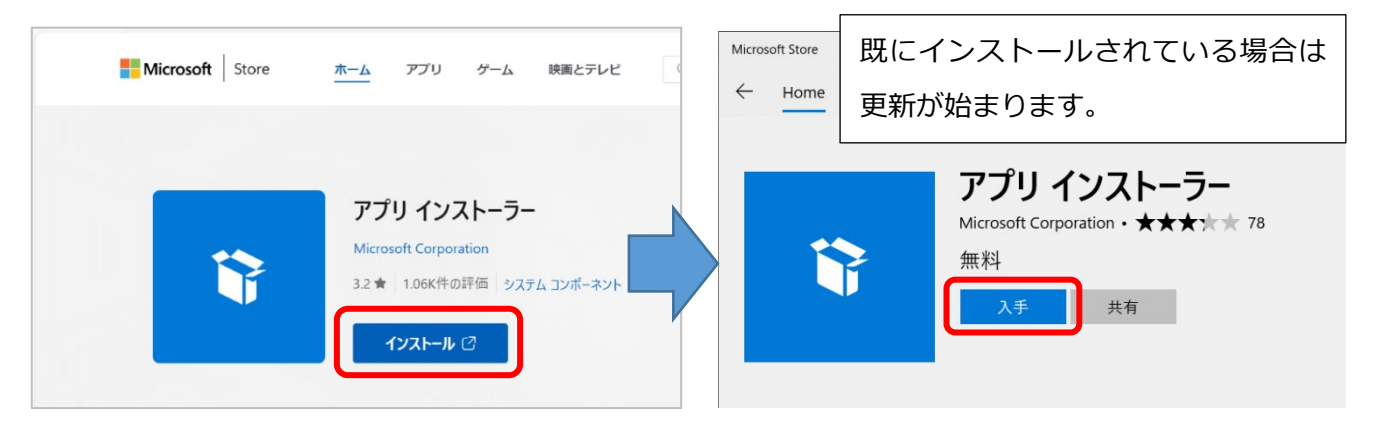

③ インストールが完了したらダウンロードフォルダの「MSTeams-x●●.msix」をダブルクリック し、再度 Teams アプリのインストール作業をしてください。

#### **■デスクトップ版新しい Teams アプリ インストール要件**

新しい Teams アプリは OS ビルド 10.0.19041、バージョン 2004 (20H1) より前のバージョンの Windows 10 を実行している PC ではインストールできません。Windows Update で最新の更新プロ グラムをインストールし、OS のバージョンを上げてから再度作業してください。

Mac の場合は macOS Monterey (12) 以降であればインストール可能です。

【OS バージョン確認方法】

- ◆Windows10 の場合は「スタート]ボタン右クリック → 「システム] → [バージョン] を確認
- ◆Mac の場合は [Apple メニュー] → [この Mac について] → [MacOS] を確認

### <span id="page-6-0"></span>**3.デバイス管理の解除方法**

### **※本紙 4 ページで「OK」ボタンをクリックして設定を進めた場合のみ下記操作を行ってください。そ れ以外の方は必要ありません。**

1 [スタート]ボタンをクリックし、[設定]をクリックします。

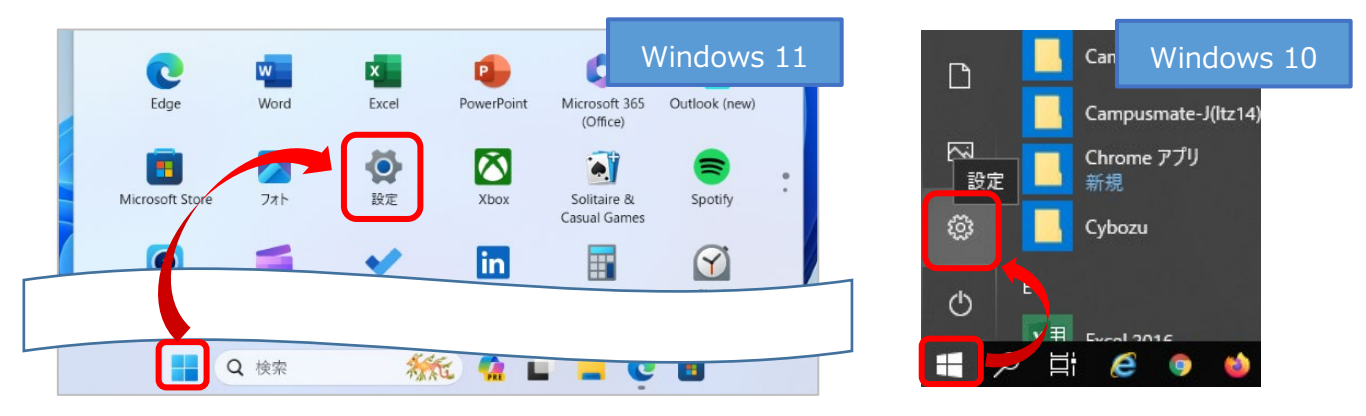

② [アカウント]→[職場または学校へのアクセス]もしくは [職場または学校にアクセスする]を クリックします。

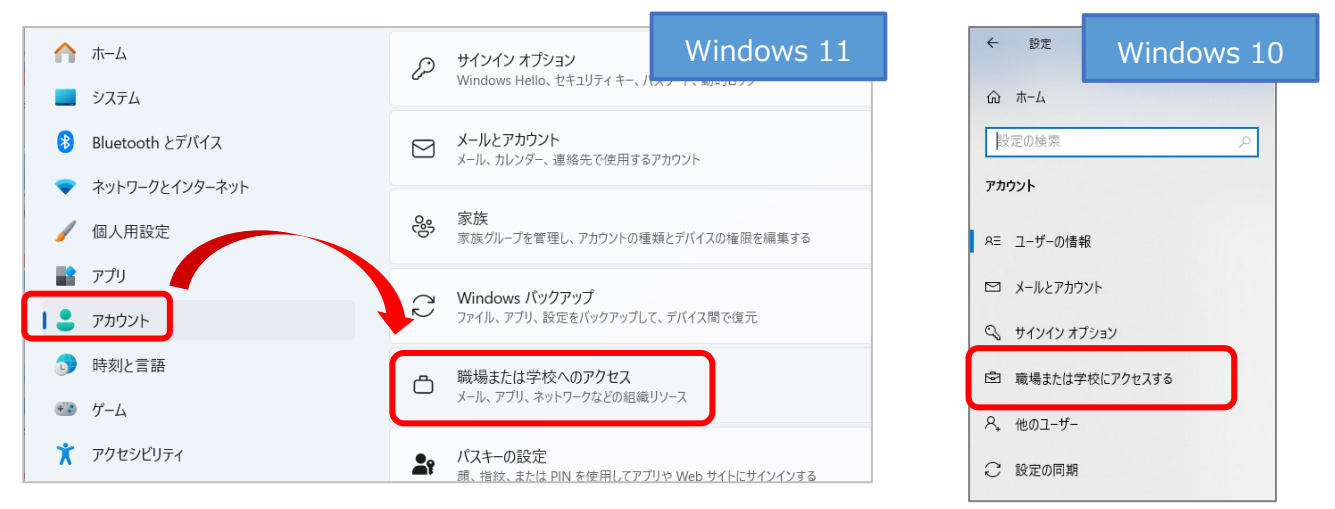

③ 接続済みの京都橘大学のメールアドレスをクリックし、[切断]をクリックして設定画面を閉じま

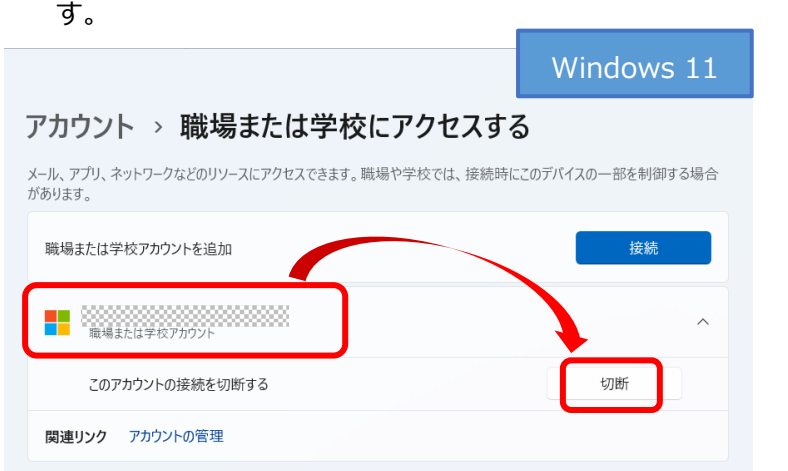

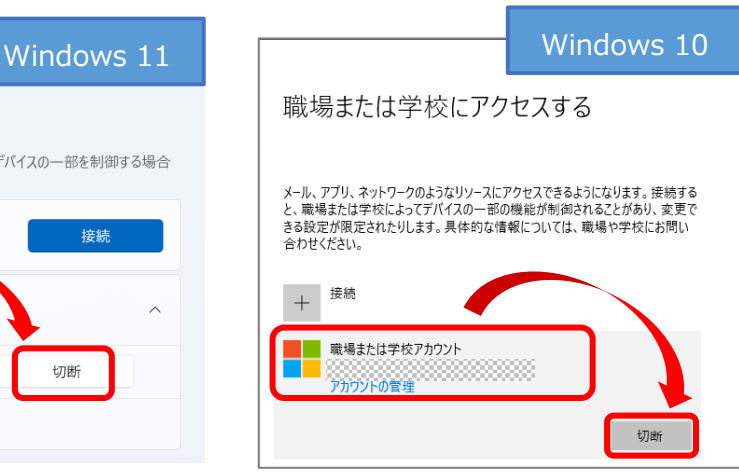

**7** / **7**